How to Run & How to Read the ESG CAPER in HMIS

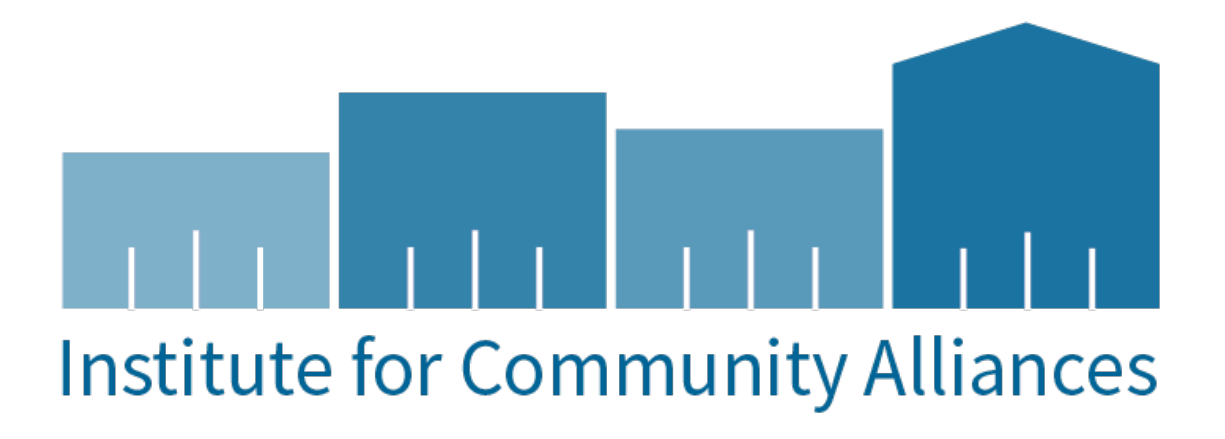

# Contents

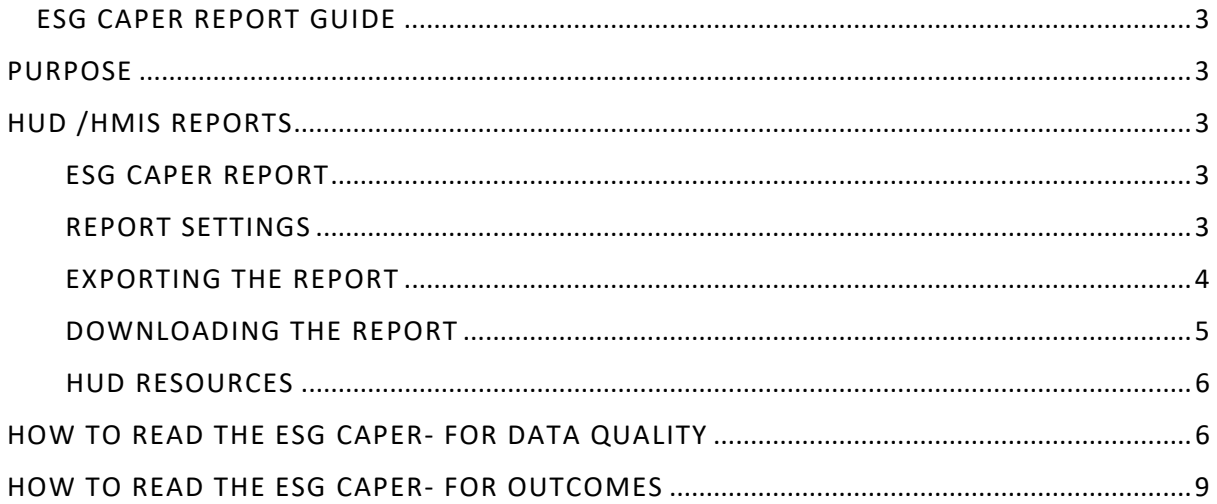

### <span id="page-2-0"></span>ESG CAPER REPORT GUIDE

### <span id="page-2-1"></span>PURPOSE

This guide serves as a manual on how to run the Emergency Solutions Grants (ESG) Consolidated Annual Performance and Evaluation Report (CAPER) in ClientTrack and how to interpret the report and its findings.

### <span id="page-2-2"></span>HUD /HMIS REPORTS

To login, use the Workgroup "GA HMIS: HMIS Programs" and Organization users " HOME Organization".

Go to "Reports" workspace

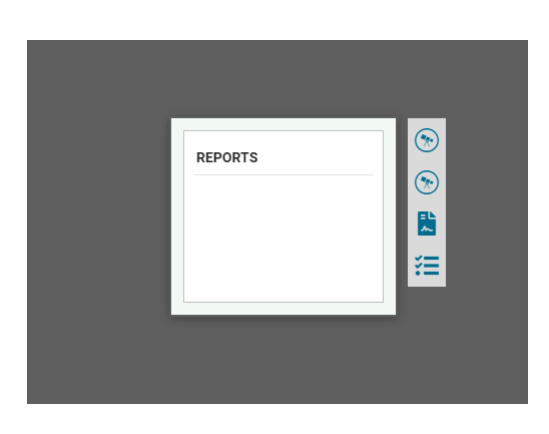

ESG CAPER REPORT

<span id="page-2-3"></span>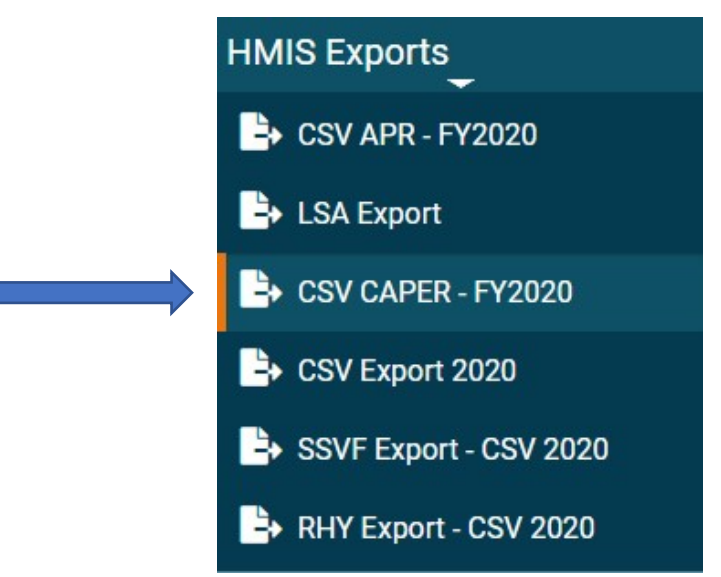

#### <span id="page-2-4"></span>REPORT SETTINGS

- 1) You can save report settings to run later. Select "Save Settings" and input a name for your saved parameters. They will appear after the report run.
- 2) Enter the Date Range or select from the "Date Range List"
- 3) The organization will auto-fill based on the organization the user is logged in as.
- 4) Filter by Grant Program if report results should reflect specific grants
- 5) Filter by grants (if applicable).
- 6) Filter by Program Type or select the program(s) to include in the report, using the scroll option.
- 7) Run Export

#### Saved Report Settings

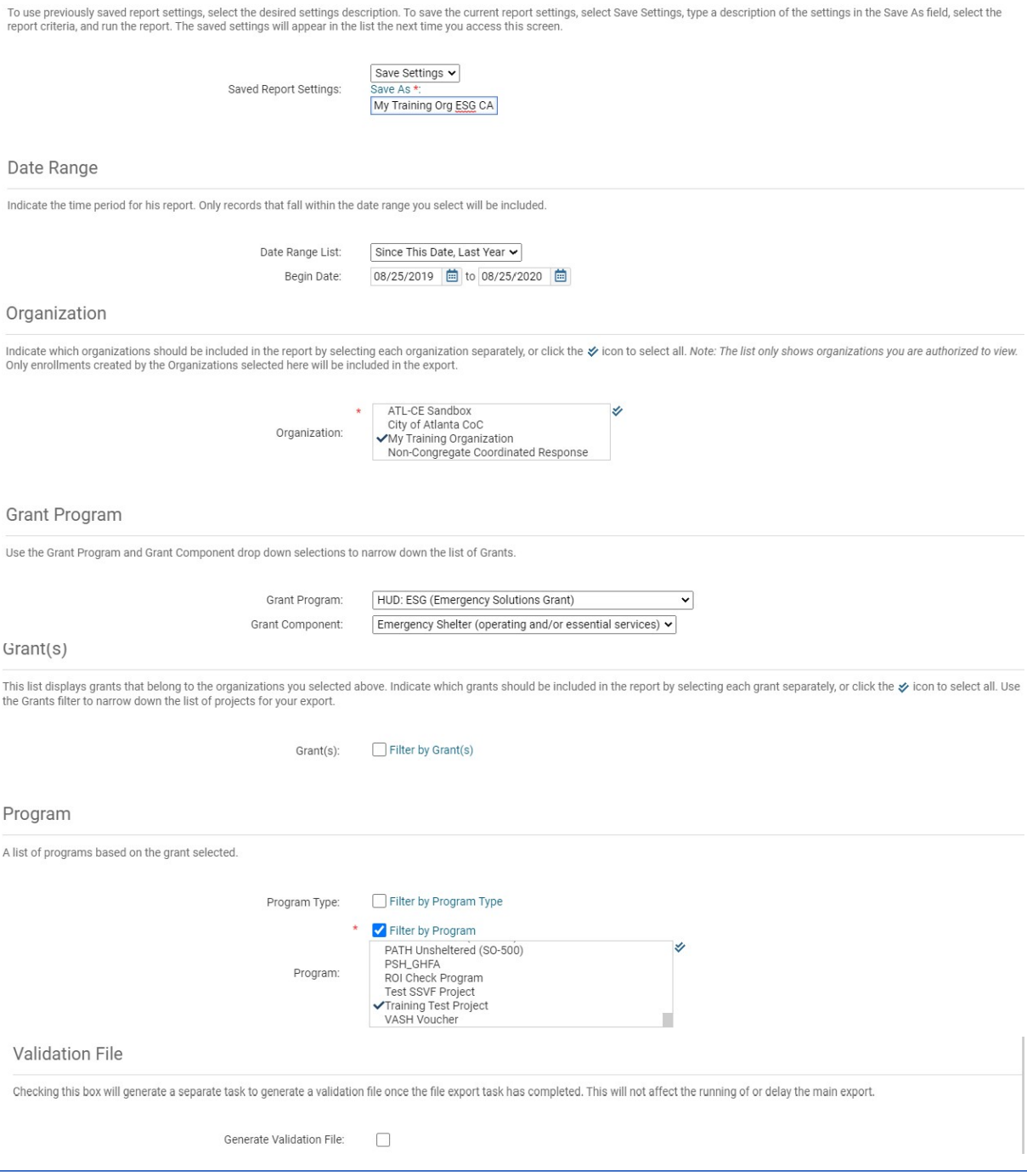

# <span id="page-3-0"></span>EXPORTING THE REPORT

Option 1: Encrypt Export

Choose a password that is NOT your HMIS Password (this may be exposed in the database)

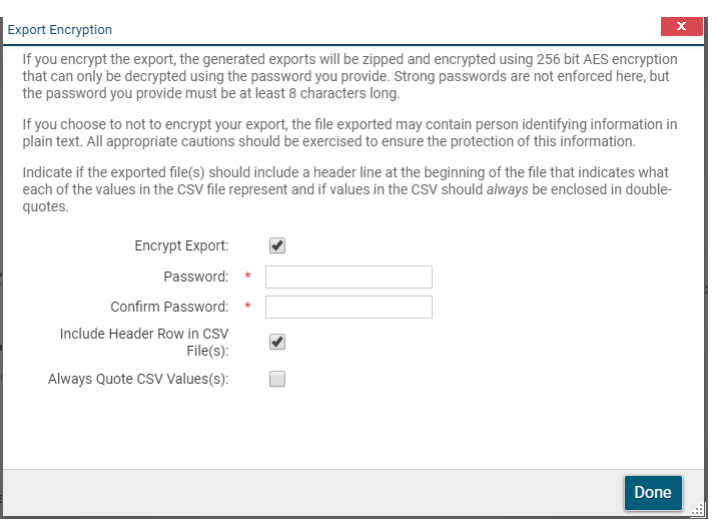

Option 2: Uncheck Encrypt Export

Mask SSN when choosing the Run Export option.

SSN Masking: XXX-XX-XXXX

Select: "I assume the full responsibility of ensuring the security of the exported file(s) and my data contained within". **This means you must make efforts to protect the data on your PC. Never email reports with PII without protecting the data.** 

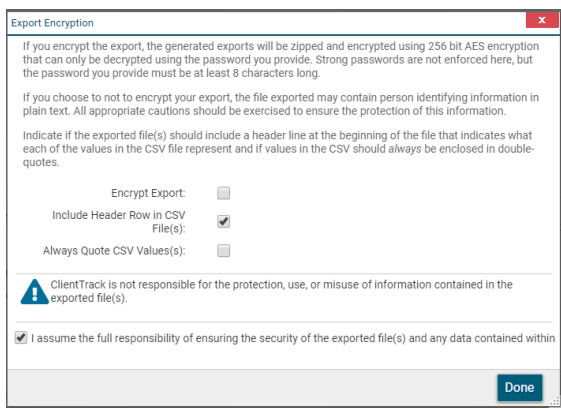

### <span id="page-4-0"></span>DOWNLOADING THE REPORT

Navigate to "Files on Server"

A list of your report exports will appear. (Use click to view status if you don't see your report)

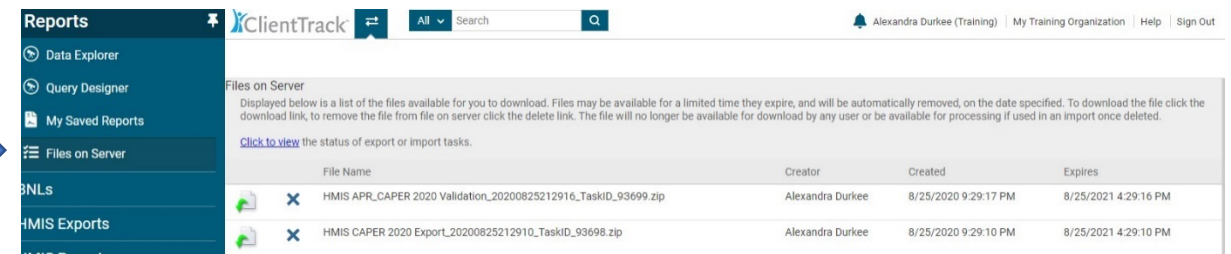

Choose the report file name from the list once the report run has completed.

The report appears as a "Compressed(zipped)" file in your downloads.

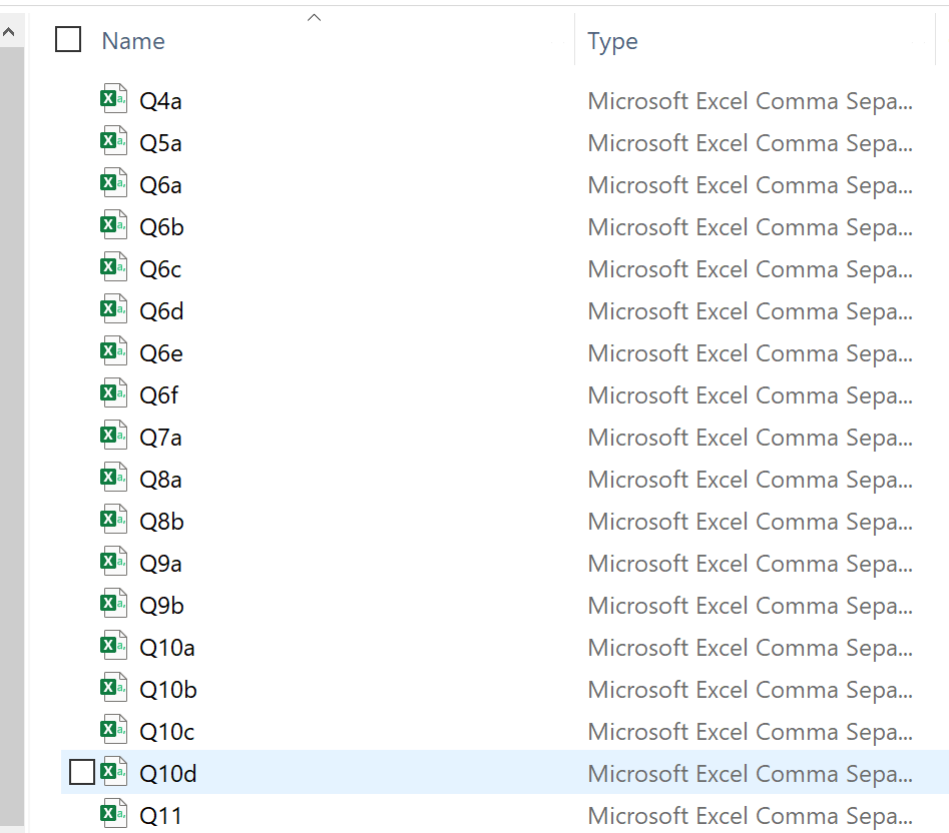

### This PC > Downloads > HMIS CAPER 2020 Export\_20200825212910\_TaskID\_93698

There are 39 report documents included as CSV files for the HMIS ESG CAPER Report. Open (and save a copy of) the folder with the files.

Tip: Include Report Name, Project names and Report Dates to organize your files!

### <span id="page-5-0"></span>HUD RESOURCES

[HUD HMIS Reporting Glossary-](https://files.hudexchange.info/resources/documents/HMIS-Standard-Reporting-Terminology-Glossary.pdf) Contains details on how error messages are calculated.

HUD Data Quality Report Handout- Contains details on how to run the HUD Data Quality Report in ClientTrack; and how to filter the HUD Data Quality Report in Excel to find and manage data quality issues.

[HMIS Programming Specifications-](https://files.hudexchange.info/resources/documents/HMIS-Programming-Specifications.pdf) Contains details on required data to be collected in order to remain within HUD guidelines when submitting ESG – CAPER and CoC – APR to Sage.

[ESG CAPER Guide-](https://files.hudexchange.info/resources/documents/Sage-ESG-Caper-Guidebook-for-ESG-funded-Programs.pdf) Contains FAQ's and step by step guide on how to submit ESG CAPER using Sage.

### <span id="page-5-1"></span>HOW TO READ THE ESG CAPER- FOR DATA QUALITY

Agencies must review the report for data quality, and update HMIS with accurate information. Corrected data will be reflected immediately in this report.

 To see the clients related to data errors agencies will have to run their HUD Data Quality Report when running their CAPER

Personally Identifiable Information (PII): to correct the errors and identify the clients with the PII data errors, run a HUD Data Quality report and open the "Validation Only" file. *(Please see the HUD DQ Manual linked in this document for how to correct data errors)*

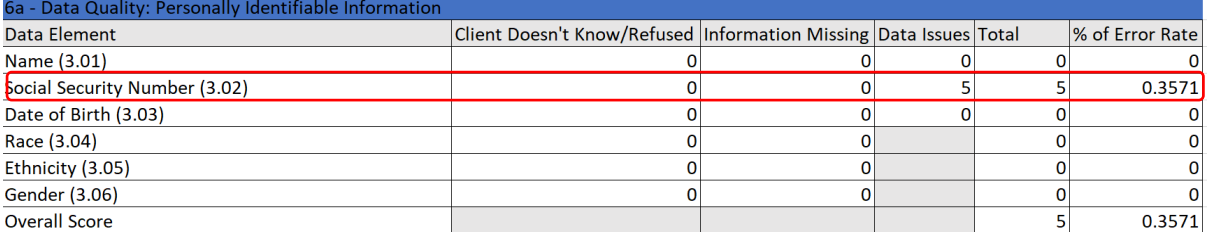

*\*Data in this table can also be found in table Q2 of the HUD Data Quality Validation files\**

Health Insurance: Annual Assessments are required for all clients enrolled in a project for more the 365 days. (*The ESG CAPER identifies errors with the Annual Assessment)*

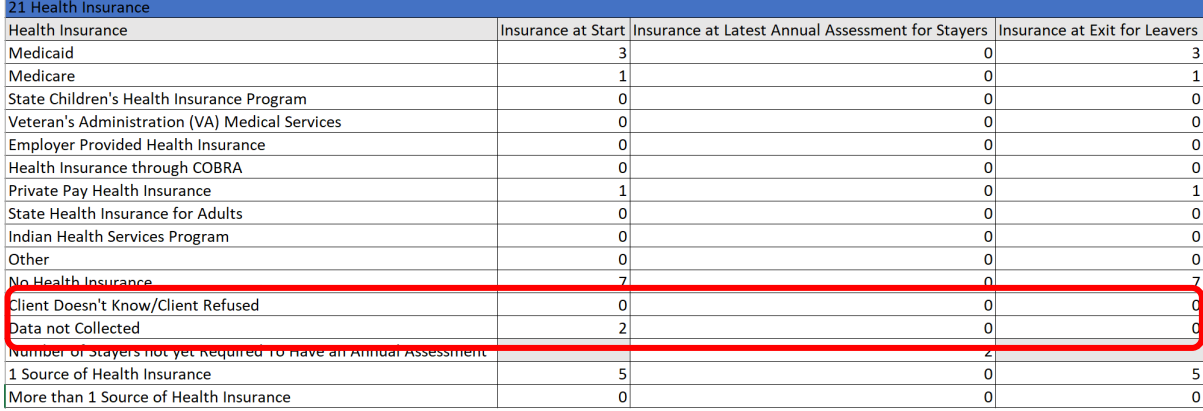

Timeliness: This section of data does not allow for any corrections to be made; however, it does assist in showing where a project currently stands with a CoC's timeline expectation. *(Please see the HUD DQ Manual linked in this document to see HMIS timeliness expectations)*

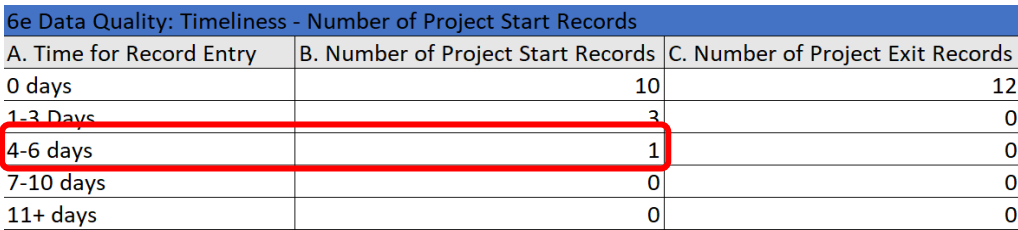

*\*Data from this table can also be found in table Q6 of the HUD Data Quality Validation file\**

Report Validation Table: Be sure to check the Validation table for data quality errors that may not be obviously listed. *(Number of persons with unknown age and/or number of child and unknownage heads of household will throw errors in the data set)*

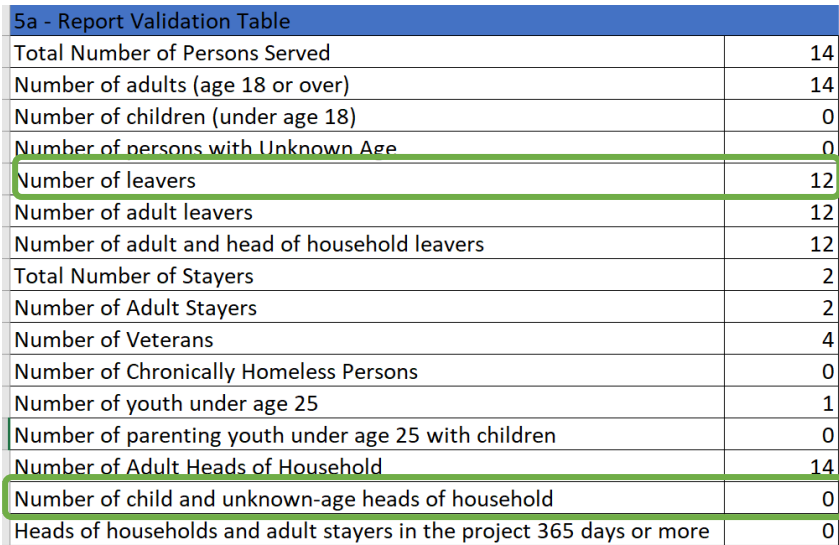

*\*Data from this table can also be found in table Q1 of the HUD Data Quality Validation file\**

Income and Housing Data Quality: You are required to answer this set of data questions upon creating an Entry/Exit Assessment as well as Annual Assessments. *(Please see the HUD DQ Manual linked in this document for how to correct data errors)*

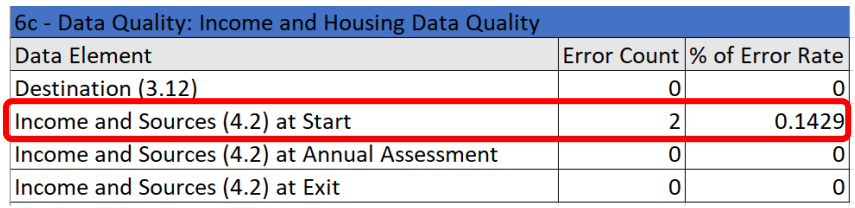

*\*Data from this table can also be found in table Q4 of the HUD Data Quality Validation file\**

Living Situation: This data should reflect distinct counts of adults and unaccompanied children by their living situation at the time of project start.

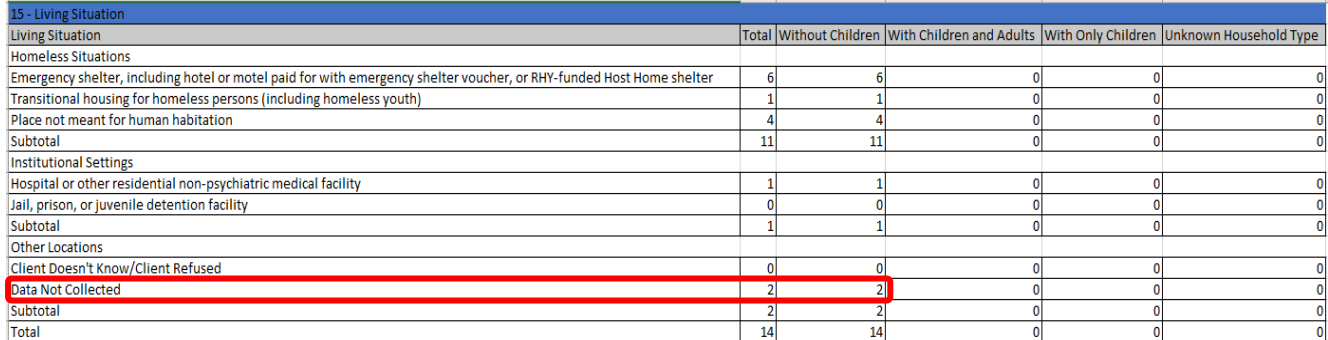

\* The ESG CAPER shows some data that the CoC APR does not (Gender by Age Ranges- Q10d, Length of Participation – ESG Projects -Q22a2, Length of Participation by Household Type- Q22d, Homelessness Prevention Housing Assessment at Exit- Q24)

# <span id="page-8-0"></span>HOW TO READ THE ESG CAPER- FOR OUTCOMES

Providers can also us the ESG CAPER report to review and monitor project outcomes. Below are a few examples of outcomes to look for.

Length of Participation: When determining a client's length of stay, refer to the HMIS Reporting Glossary (linked in this document). A client's length of stay should be recorded based on the intervals shown in this table, including if they were a leaver or a stayer in the project.

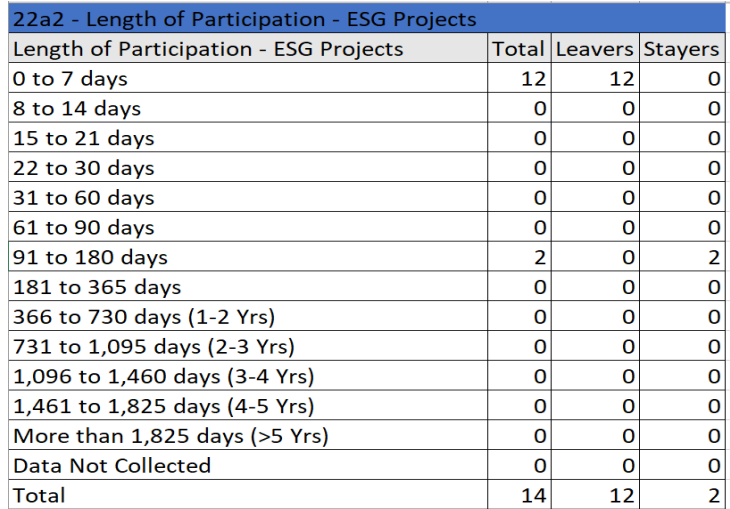

Exit Destination: This data can help your agency track exits for Prevention, Street Outreach, and Emergency Shelter.

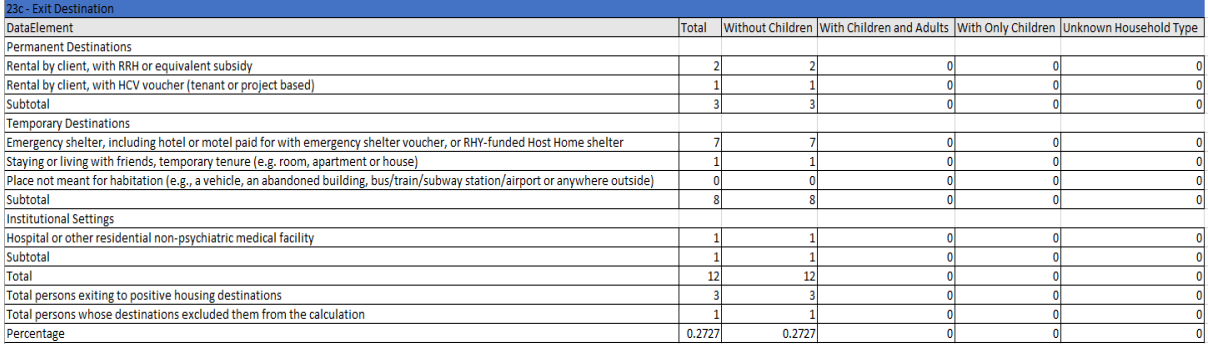

# RRH Length of Time between Project Start Date and Housing Move-in Date: The data in

this table can assist agencies in determining how long it takes to find client's permanent housing.

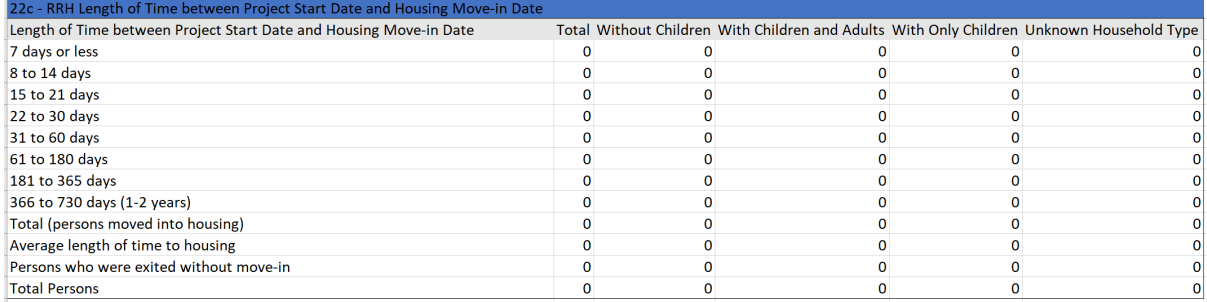

# Homeless Prevention Assessment at Exit: The data in this table is divided by household type and

looking at permanent and temporary locations.

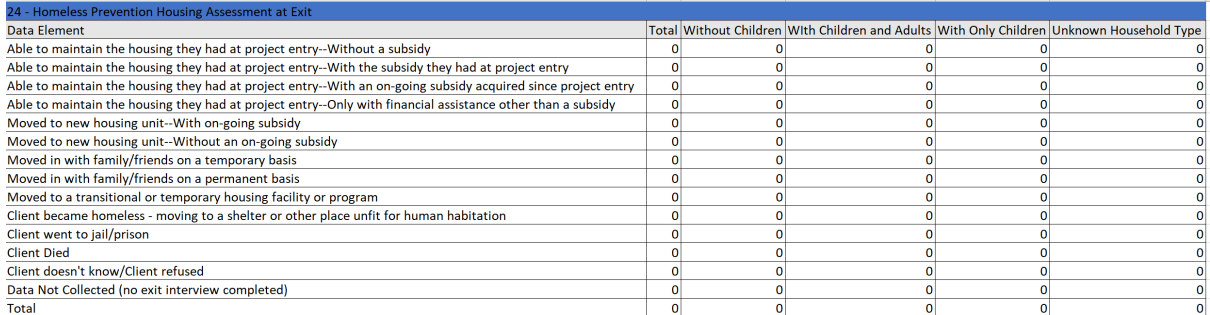

# SAGE UPLOAD

Once data quality issues are corrected within ClientTrack, agencies can re-run their ESG CAPER to confirm that corrections were successful.

Running ESG CAPER in Sage: You don't have to create an account to upload and run your CAPER in

Sage. To upload and run your CAPER in Sage follow these steps:

- 1. Visit [Sage HMIS Login](https://demo.sagehmis.info/logon.aspx?ReturnUrl=%2fsecure%2fdefault.aspx)
- 2. Select "Test run a report"
- 3. Select "CSV-CAPER FY2020" from the dropdown menu
- 4. Select "Choose File" and upload your ESG CAPER *\*Tip: Save your CAPER as a .zip file\**
- 5. Select "I'm not a robot" then "Upload and Test" *\*if your file has any errors Sage will prompt you of the errors that need to be fixed before accepting the upload\** The results will populate and Sage will prompt you to review 'Project Identifiers' and 'Report Validations'
- 6. One you verify these items are correct select "Create Report"
- 7. Your ESG CAPER is now ready for viewing/printing

# Step 1

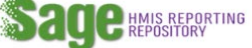

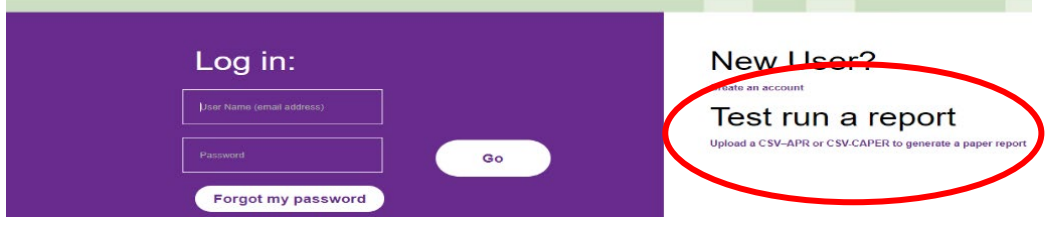

### Step 2:

Please select a report that you wish to test from the dropdown list below: CSV-CAPER FY2020 v

### **Test a CSV-CAPER FY2020**

Sage requires a CSV-CAPER generated by your HMIS (or comparable data base for DV providers) in a .zip file, to be uploaded to the system. Follow the steps below to test your CSV-CAPER file and/or to create a printable version of your CSV-CAPER.

- 1. Download the CSV-CAPER from your HMIS or comparable database and save it to your computer. Remember where you place it - so you can find it.
- 2. Click the browse button below. Your computer's file directory will appear. Find the CSV-CAPER Report you saved and double click on it.
- 3. Check the box next to "I am not a Robot" and complete the verification steps if necessary.
- 4. Click on "Upload and Test" button to upload the file from your computer to Sage.
- 5. A results message will show:

If there are no errors in the file Sage will tell you the CSV passed. Click the "Create Report" button and Sage<br>will produce a printable version of your CAPER.

If there are errors, you will need fix the problem(s) in your HMIS or comparable database and download a new<br>CSV-CAPER.

You can enter your email address and click "Go" if you want a copy of the errors sent to you. Refer to the Sage guidebook in the Resources tab for additional instructions.

6. If you want to test another CSV, repeat the process outlined above.

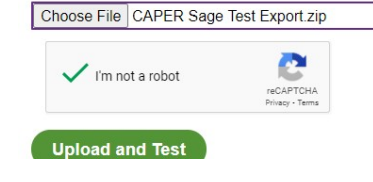

### Step 3:

#### Results

 $\blacktriangleright$  The upload has passed all validations

Review the Project Identifiers and Report Validations, then click 'Create Report'.

#### STEP 1: Verify this is the correct project for the correct date range

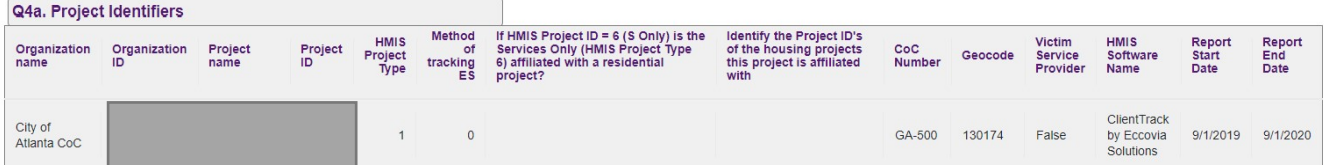

# Step 4:

#### STEP 2: Review the number of clients being reported on to be sure you have the correct data in the CSV

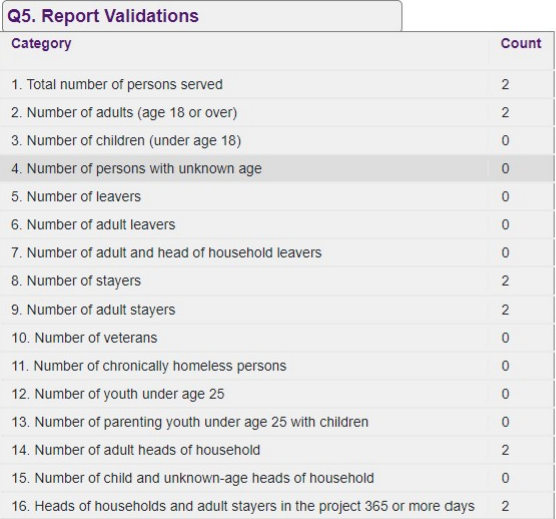

STEP 3: Create the report if everything is correct

Create Report

Step 5:

#### Results

This CAPER FY2020 is now ready for printing.

#### VIEW THIS REPORT

**Test another upload**